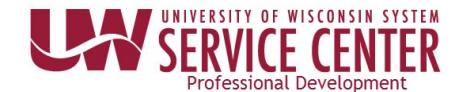

## **Set Up Direct Deposit**

1. Click **Update Direct Deposit** on the Payroll information tile on MyUW.

**NOTE:** The Portal can be accessed from anywhere with Internet access, including your Smart Phone or Tablet.

- a. **All UW**: Employees can access the MyUW System portal at<https://my.wisconsin.edu/>
- b. **UW Madison**: Employees can access the MyUW Madison portal at<https://my.wisc.edu/>
- 2. Click **Add Account**.
- 3. Enter account information.
- 4. Click **Save**. **NOTE**: A confirmation email will be sent to business email on file.
- 5. **Sign out** of the page through the stacked menu in the upper right corner.

## **Enter Additional Accounts**

Up to three accounts can be entered, for paycheck distribution.

- 1. Click the **plus sign** (+) at the top of the accounts list.
- 2. Enter account information including a deposit type of amount or percent and the corresponding value.
- 3. Click **Save**.
- 4. Repeat steps 1-3 for additional account if necessary. **NOTE**: If entering 3 accounts, the order money is deposited can be modified by clicking the **Reorder** button.
- 5. **Sign out** of the page through the stacked menu in the upper right corner.